## ASSIGNMENT MULTIPLE ATTEMPTS

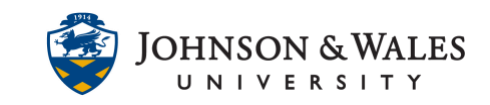

It's a good practice to allow for more than one attempt when creating [assignments](https://idt.jwu.edu/ulearn/faculty/userguides/create_assignment.pdf) in ulearn. If students send the wrong files or need to send multiple files to an assignment, allowing for multiple or unlimited attempts makes it easier.

### **Instructions**

1. Navigate to the [content area](https://idt.jwu.edu/ulearn/faculty/userguides/create_content_area.pdf) or folder where you want to edit the assignment and add multiple attempts.

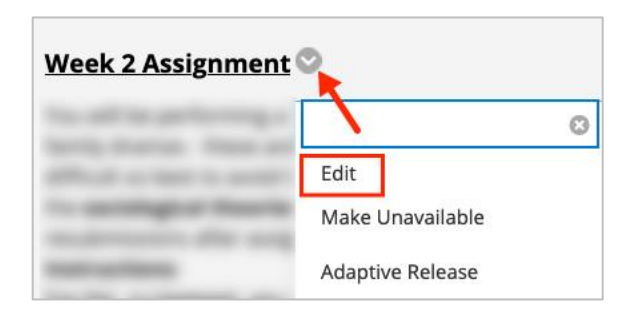

2. Scroll down the page to the **Submission Details** and click the link.

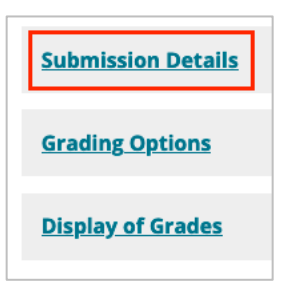

3. Select **Multiple Attempts** or **Unlimited Attempts**.

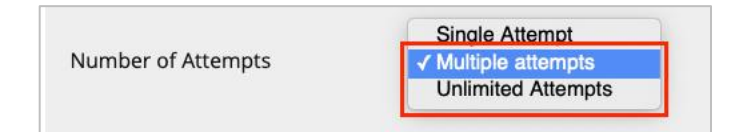

#### Multiple Attempts:

- Enter **2 or 3** attempts in the Maximum Attempts box
- Score attempts using: **Select Last Graded Attempt**

# ASSIGNMENT MULTIPLE ATTEMPTS

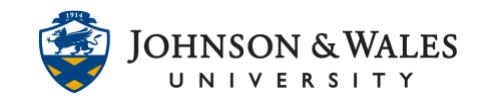

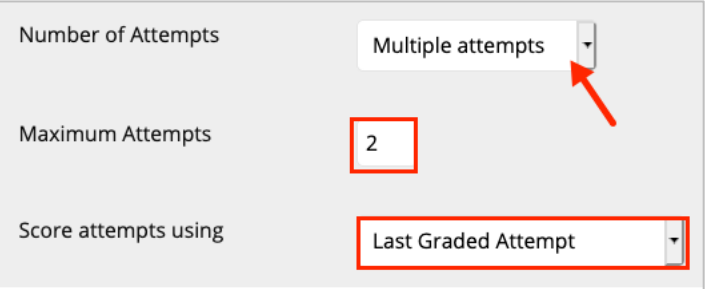

### Unlimited Attempts:

• Score attempts using: **Select Last Graded Attempt**

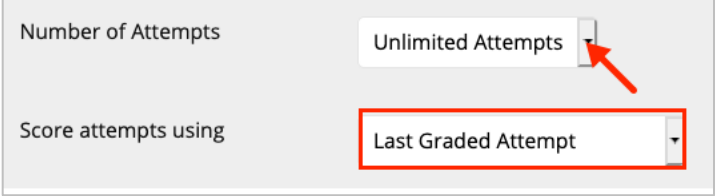

4. Scroll to the bottom of the page and click **Submit** when done.